# **Lab 2: Network Forensics**

You will be allocated a virtual machine in the Cloud and will be contained within the Production -> **DLP** folder. Name of your virtual machine:

# **A Detecting content**

For Table 1, and using a Wireshark filter, and Table 2, determine the required evidence.

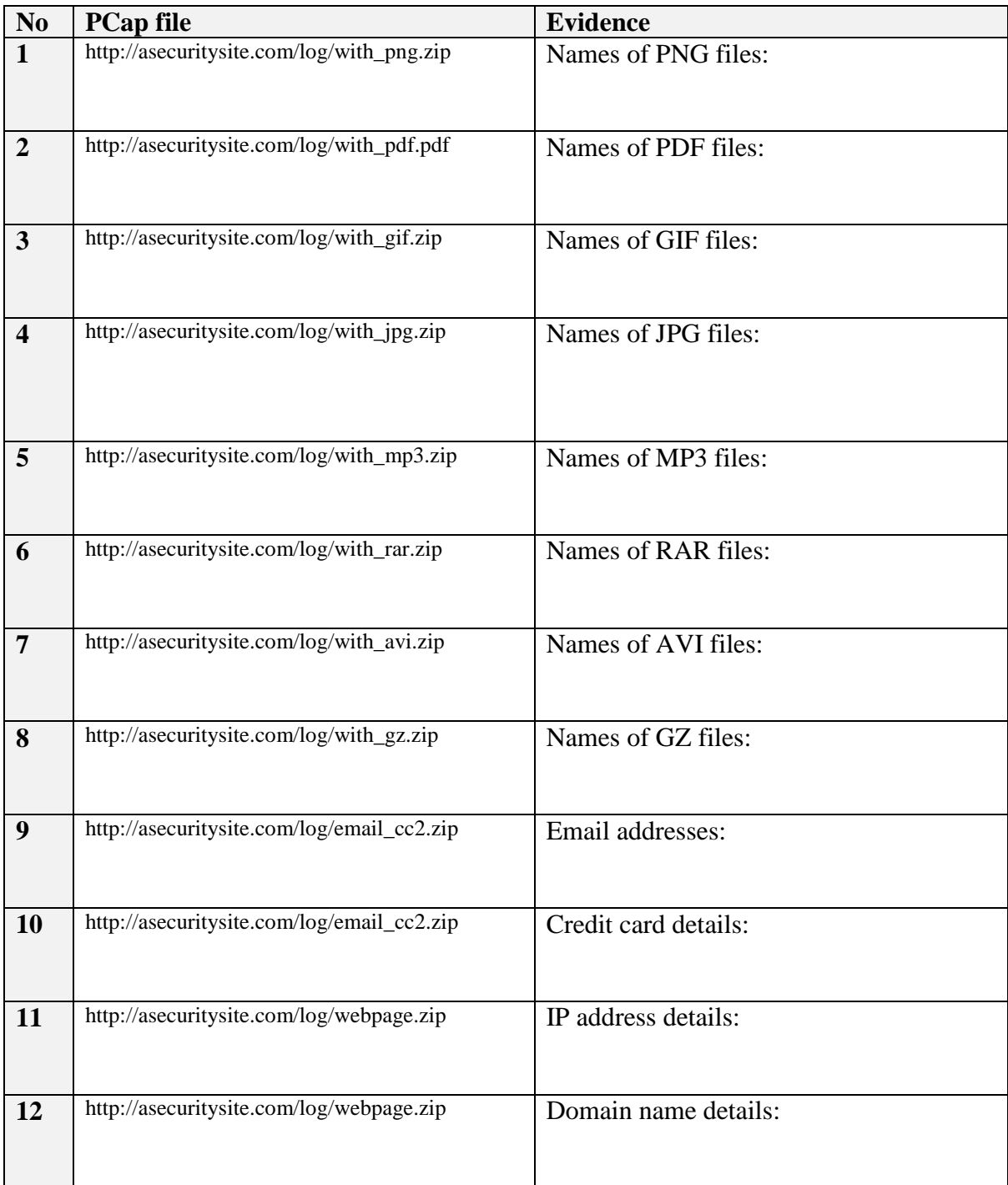

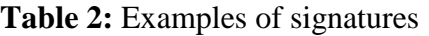

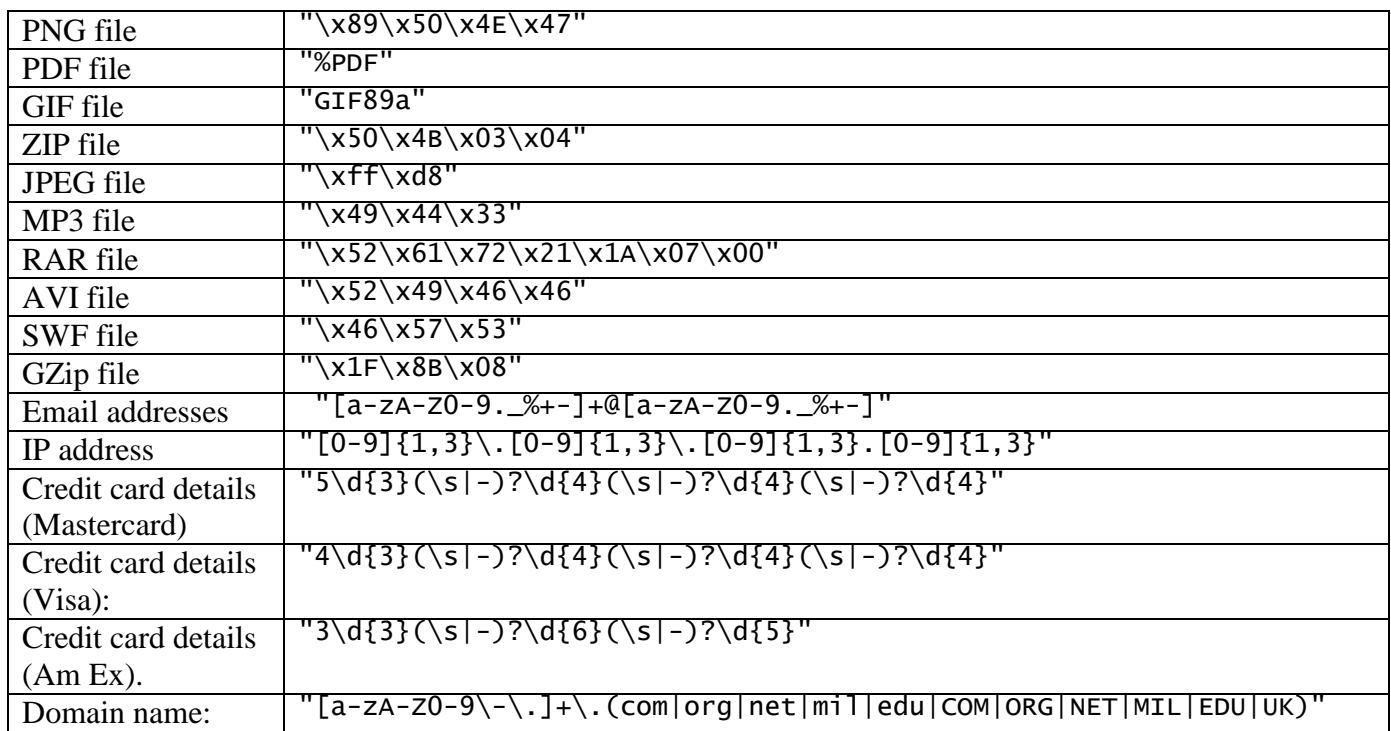

## **B Tshark**

We can also process the network traces using Tshark, which is a command line version of Wireshark. For example we can search for a ZIP file with:

```
tshark -Y "http matches \"\x50\x4B\x03\x04\"" -r with_zip.pcap -x > list
```
and then view the **list** file.

Now repeat some of the example from the first part, and determine some of the details:

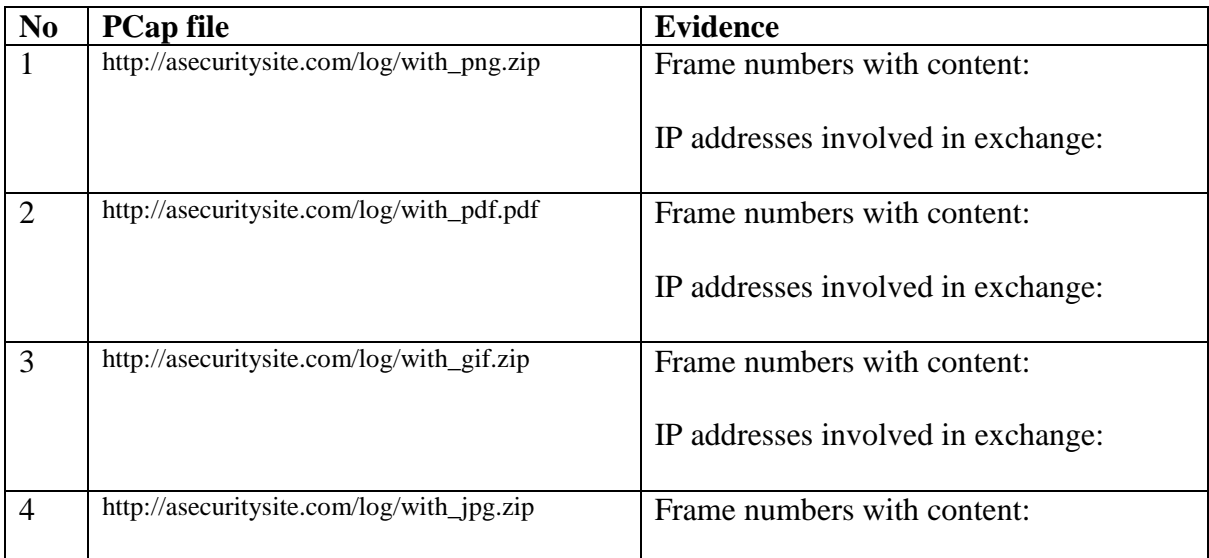

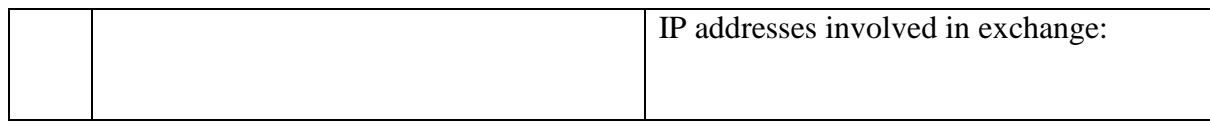

### **C NetWitness**

Now we will use NetWitness to gather the evidence from the following network traces. To do this, open NetWitness, and start a New Collection. Next select your collection, and Import Packets. After this you can view your evidence, and also perform a File Extract.

After you examine each one, identify all the IP addresses involved with traces 1 to 8 and any other relevant information that you gain around the location of the host and server:

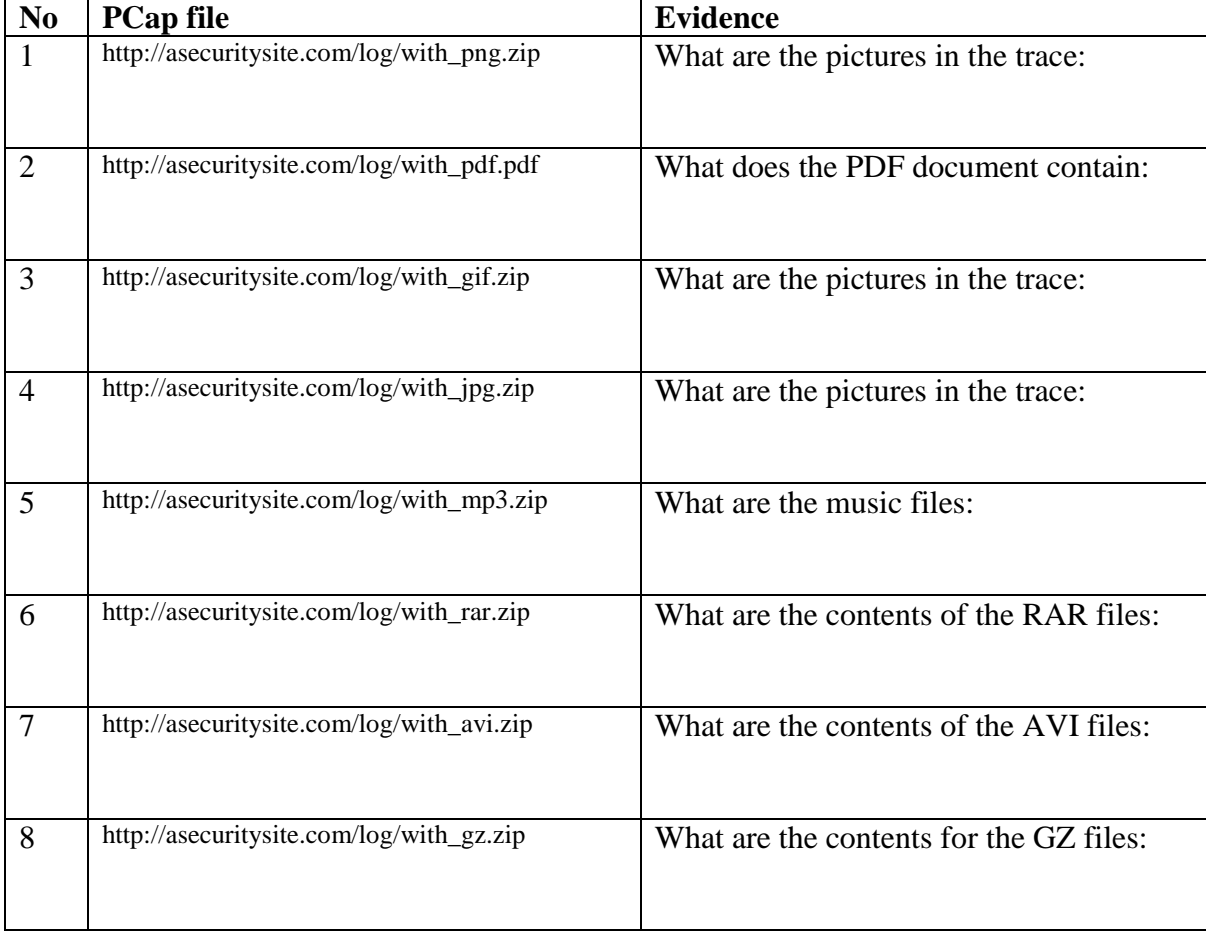

# **D Content identification**

There are 30 files contained in this evidence bag:

#### **<http://asecuritysite.com/evidence.zip>**

Now, using the Hex Editor provided, see if you can match the magic number, and then change the file extension, and see if you can view them.

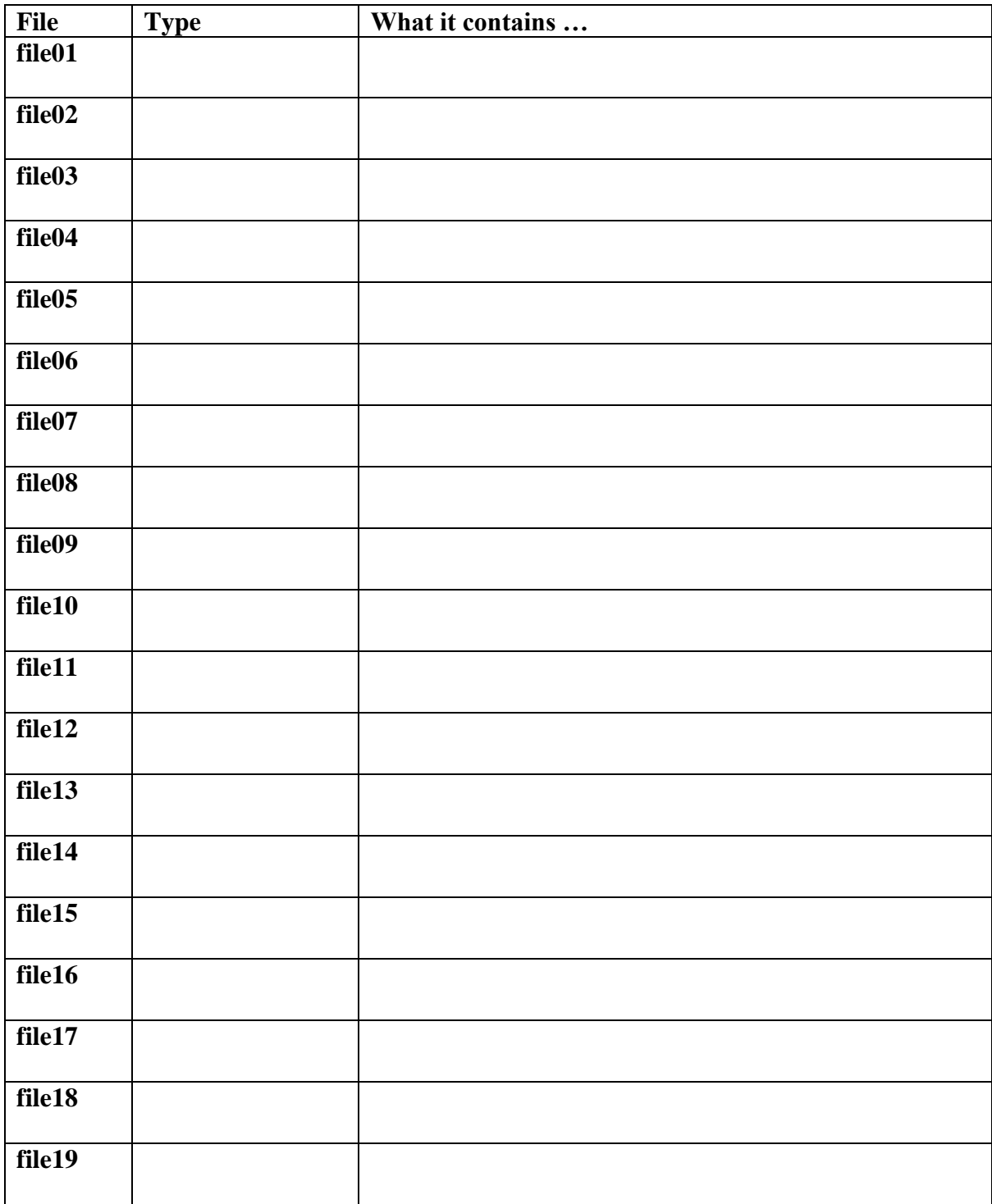

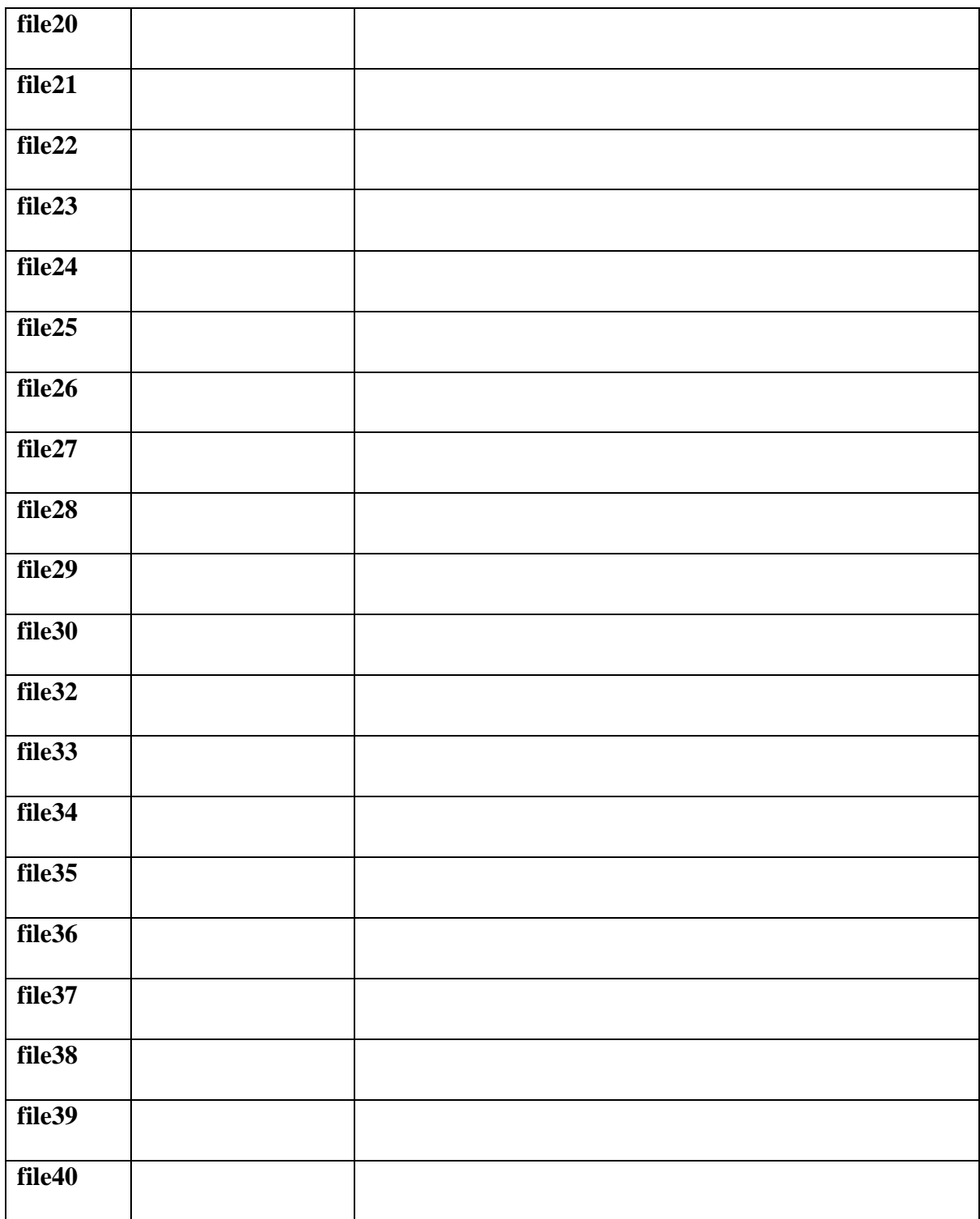

There is a list of magic numbers here:

http://asecuritysite.com/forensics/magic